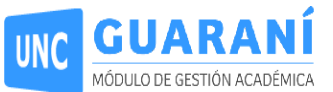

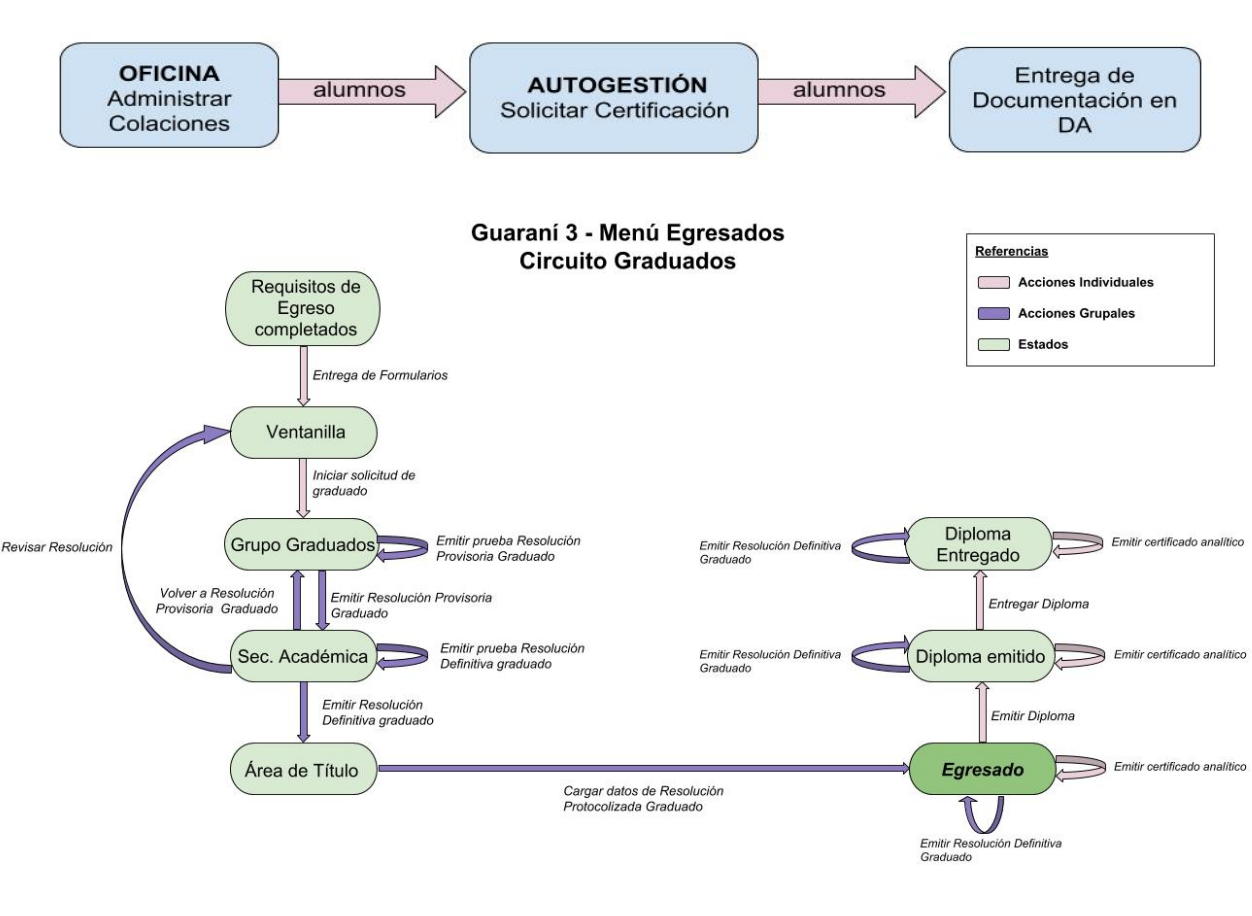

# **Circuito Graduados**

# Pre requisitos:

## Gestión

Administrar Colaciones: *Egresados > Actualizaciones > Administrar Colaciones*

## A. Pestaña: *Datos Principales*

- Para agregar una nueva colación hay que definir:
	- 1. Un nombre de colación. **NOTA:** Recomendamos que lo conformen con código de unidad académica, el año y el mes de la colación. Ejemplo: **03-201805**.
	- 2. Una fecha de colación.
	- 3. Una observación (opcional)
	- 4. Una localidad donde será la colación
	- 5. Inicio y Fin de Inscripción
	- 6. Cupo (si se utilizara)

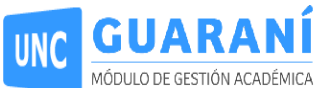

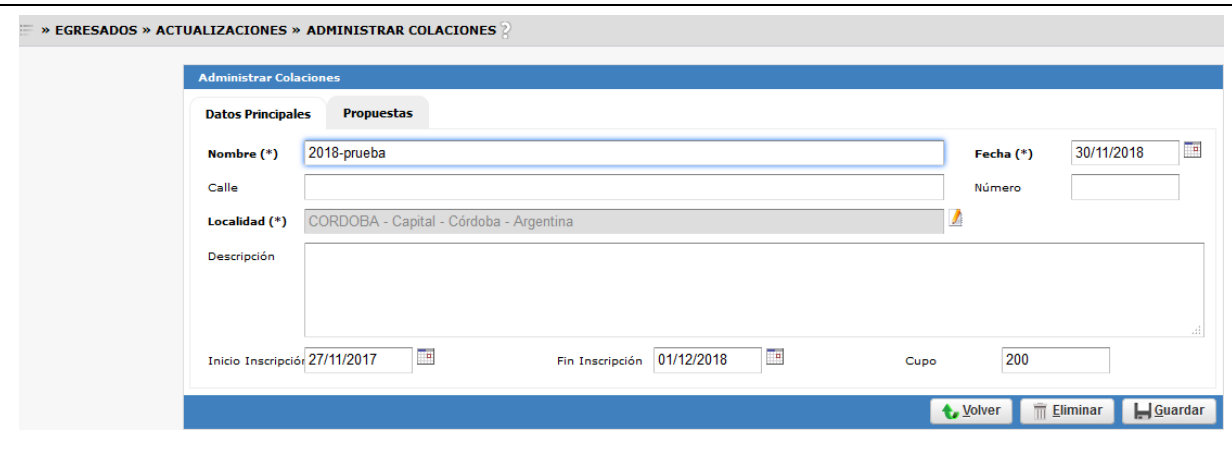

#### B. Pestaña: *Propuestas*

En toda colación hay que definir las propuestas que participarán en ella:

- 1. Seleccionar la pestaña Propuestas.
- 2. Seleccionar la/s propuesta/s tildando el casillero del nombre y presionar el botón *agregar propuestas*.
- 3. Finalizar presionando botón *Guardar*.

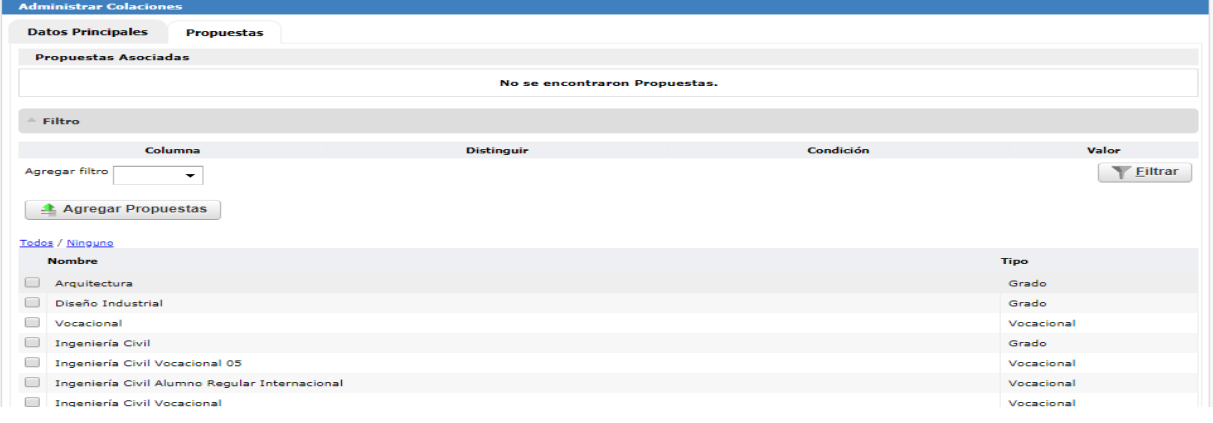

## Autogestión

El alumno debe:

● Iniciar una Nueva Solicitud de Certificación.

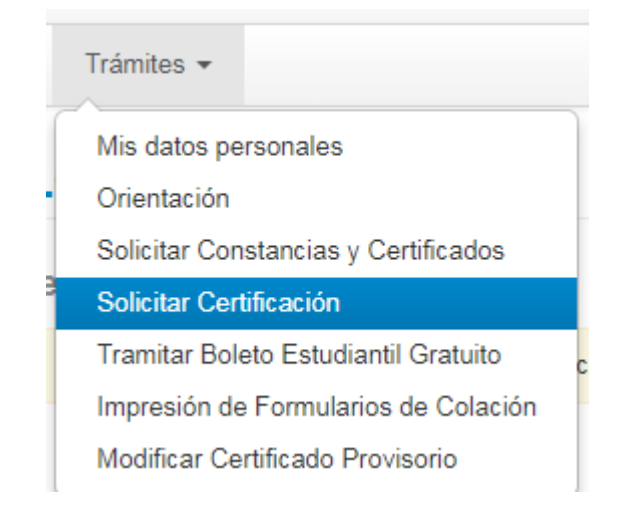

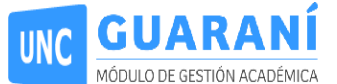

- Completar encuesta de graduado *Una vez realizada la "nueva solicitud" a colación, se genera la Encuesta de recién Egresado y el cupón de pago.*
- Imprimir el cupón y realizar el pago; una vez realizado el mismo, se habilitará la impresión de los formularios.

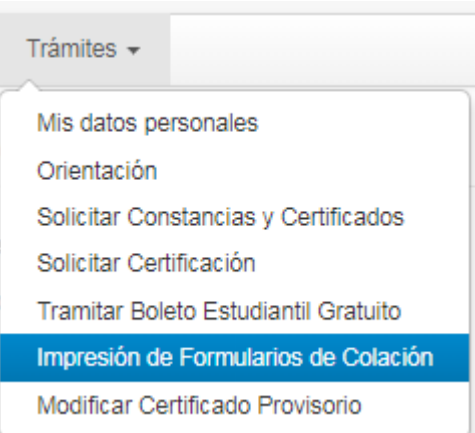

● Imprimir formularios

*Una vez acreditado el pago del "cupón de pago" se habilitan los formularios que deben presentarse en la Facultad.*

**NOTA:** En caso de que el alumno no pueda Guardar la Solicitud de Certificación, es porque no tiene la completitud de la Propuesta.

# **Requisitos**

El alumno presenta los formularios en la Unidad Académica; comienza el proceso de trámite de certificación. Accedemos a través de la operación:

1) **Egresados > Actualizaciones > Actualizar trámites de certificación** para registrar la presentación de los formularios (acción individual).

El trámite inicialmente se encontrará en estado de "Requisitos de Egreso Completados". Lo primero que se debe hacer es cambiar:

- **Acción:** Entregar Formularios
- **Nuevo Estado:** VENTANILLA.

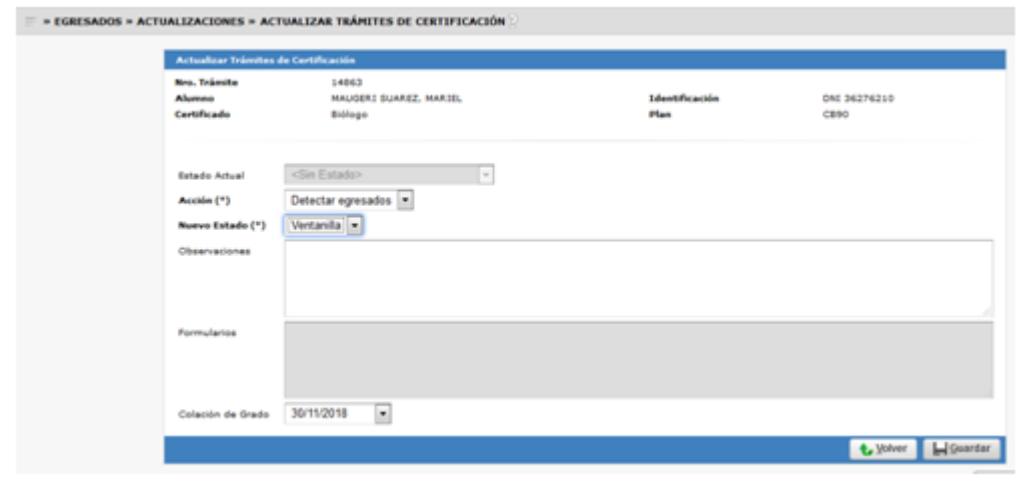

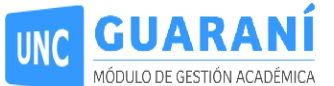

## 2) **Egresados > Actualizaciones > Actualizar trámites de certificación**, se ingresa nuevamente el legajo

del alumno registrado (acción individual), en este paso se realizarán las siguientes tareas:

- **Acción: Iniciar Solicitud Graduado**
- **Nuevo Estado:** Grupo Graduados
- **Ingresar Número de Nota** (sugerimos que identifiquen la misma, con el "nro de unidad académica" - "nro de nota". Ejemplo 03-012018)

**ACLARACIÓN:** para agrupar a varios alumnos en una misma nota; deberían repetir los pasos 1 y 2 por cada alumno, colocando el mismo número de NOTA para cada alumno

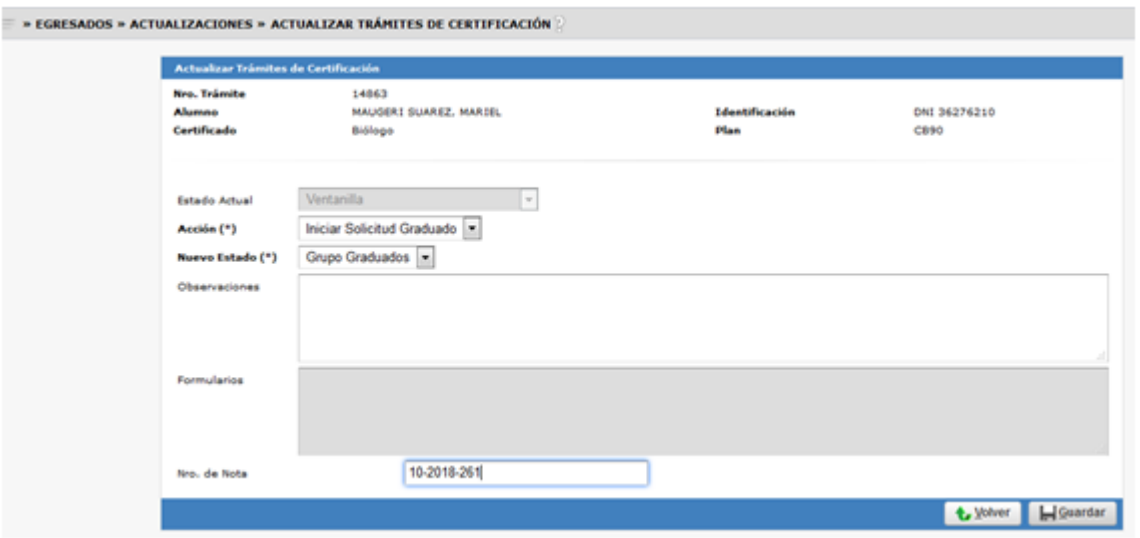

3) **Egresados > Actualizaciones > Actualizar trámites de certificación por Grupo** (acción grupal) Existen dos caminos a seguir:

- Emitir Prueba Resolución Provisoria Graduado
	- **Acción:** Emitir Prueba Resolución Provisoria Graduado, es una vista previa de la Resolución Provisoria sin aplicar cambios en el trámite.
	- **Nuevo Estado:** Grupo Graduados
	- Ingresar Autoridad Firmante de la Resolución. Ejemplo: EL DECANO, LA DECANA, etc.
- **Emitir Resolución Provisoria Graduado** 
	- **Acción**: Emitir Resolución Provisoria Graduado
	- **Nuevo Estado:** Secretaria Académica
	- Ingresar Autoridad Firmante de la Resolución. Ejemplo: EL DECANO, LA DECANA, etc.

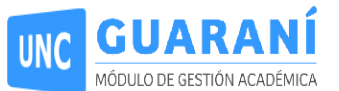

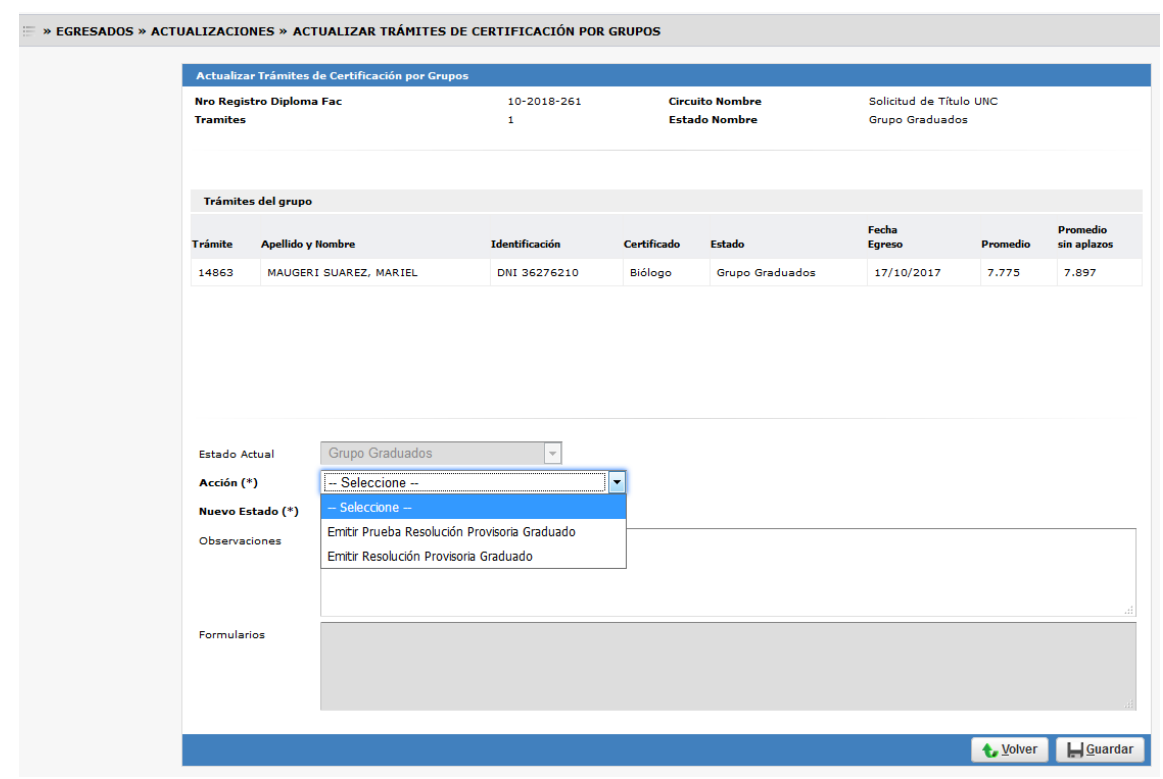

4) **Egresados > Actualizaciones > Actualizar trámites de certificación por Grupo** (acción grupal) Existen varios caminos a seguir:

- Emitir Prueba Resolución Definitiva Graduado
	- **Acción:** Emitir Prueba Resolución Definitiva Graduado, es una vista previa de la Resolución Definitiva sin aplicar cambios en el trámite.
	- **Nuevo Estado:** Secretaria Académica
	- Ingresar Autoridad Firmante de la Resolución. Ejemplo: EL DECANO, LA DECANA, etc.
- Emitir Resolución Definitiva Graduado
	- **Acción:** Emitir Resolución Definitiva Graduado
	- **Nuevo Estado:** Área de Títulos
	- Ingresar Autoridad Firmante de la Resolución. Ejemplo: EL DECANO, LA DECANA, etc.
- Revisar Resolución (vuelve a todos los alumnos de la Nota al estado Ventanilla)
	- **Acción:** Revisar Resolución
	- **Nuevo Estado:** Ventanilla

**ACLARACIÓN:** En caso de que se deban corregir los datos de algún alumno en particular, pero no de toda la nota, se debe realizar esta tarea *desde la operación:*

**Egresados > Actualizaciones > Actualizar trámites de certificación,** seleccionado el alumno que se debe **revisar,** esa tarea vuelve el estado del alumno al paso 1.

Al realizar modificaciones en algún alumno que esté incluído en la nota, se genera un cambio de estado en el trámite grupal, lo que impide que se continúe con el trámite hasta que vuelva a un estado consistente (todos los alumnos de la nota deben estar en el mismo estado).

- Volver a Resolución Provisoria de Graduado
	- **Acción:** Volver a Resolución Provisoria de Graduado
	- **Nuevo Estado:** Grupo Graduados

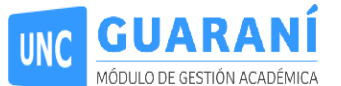

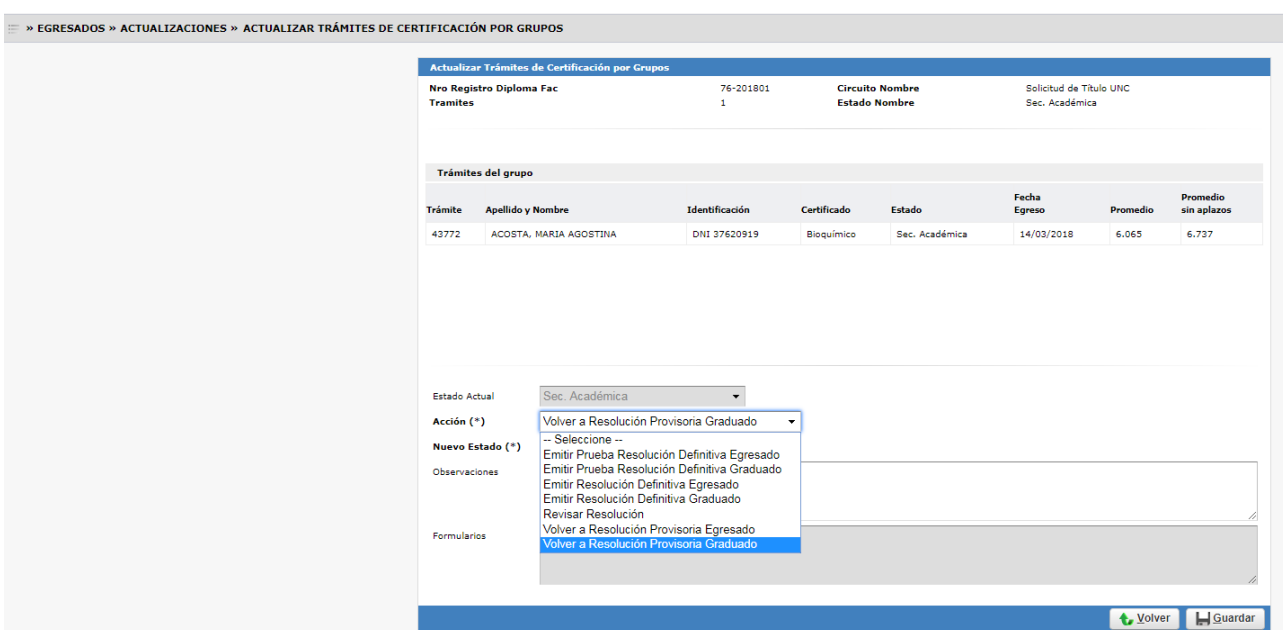

5) **Egresados > Actualizaciones > Actualizar trámites de certificación por Grupo**

- Buscar nota
- Cargar Datos de Resolución Protocolizada Graduado
	- **Acción:** Cargar Datos de Resolución Protocolizada Graduado
	- **Estado:** Egresado
- Fecha Firma Autoridad
- Nro. Resolución Rectorado

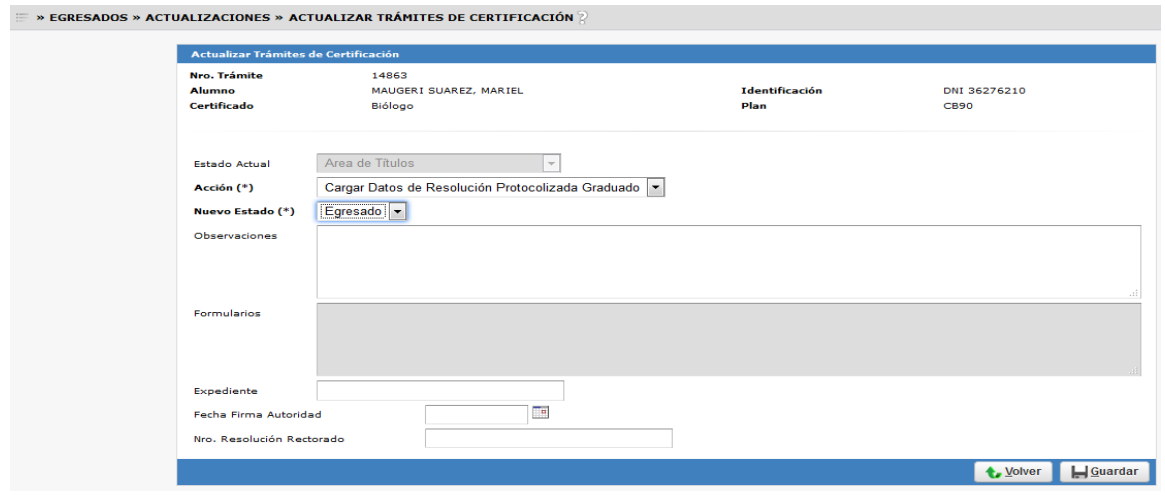

- 6) **Egresados > Actualizaciones > Actualizar trámites de certificación** (acción individual)
	- A. Buscar alumno para el que se solicita la emisión del título
	- B. Emitir diploma
		- **Acción:** Emitir diploma
		- **Estado:** Diploma emitido
	- C. Emitir certificado analítico (es el certificado analítico **final**)
		- **Acción:** Emitir Certificado Analítico

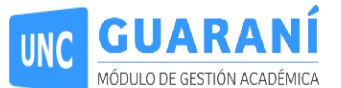

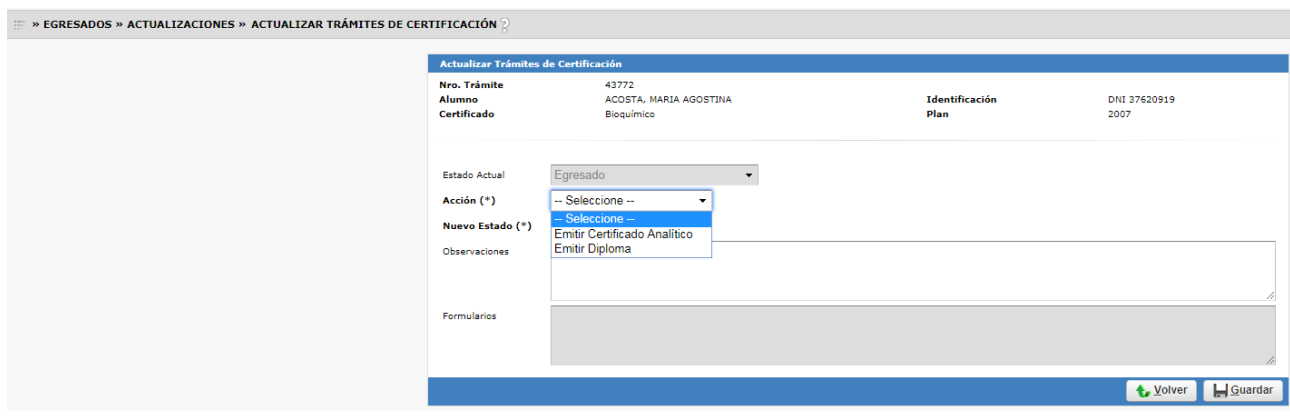

## 7) **Egresados > Actualizaciones > Actualizar trámites de certificación** (acción individual)

- A. Buscar alumno al que se le entregó el título
- B. Entregar diploma
	- **Acción:** Entregar Diploma
	- **Estado:** Diploma entregado
- C. Emitir certificado analítico (es el certificado analítico **final**)
	- **Acción:** Emitir Certificado Analítico

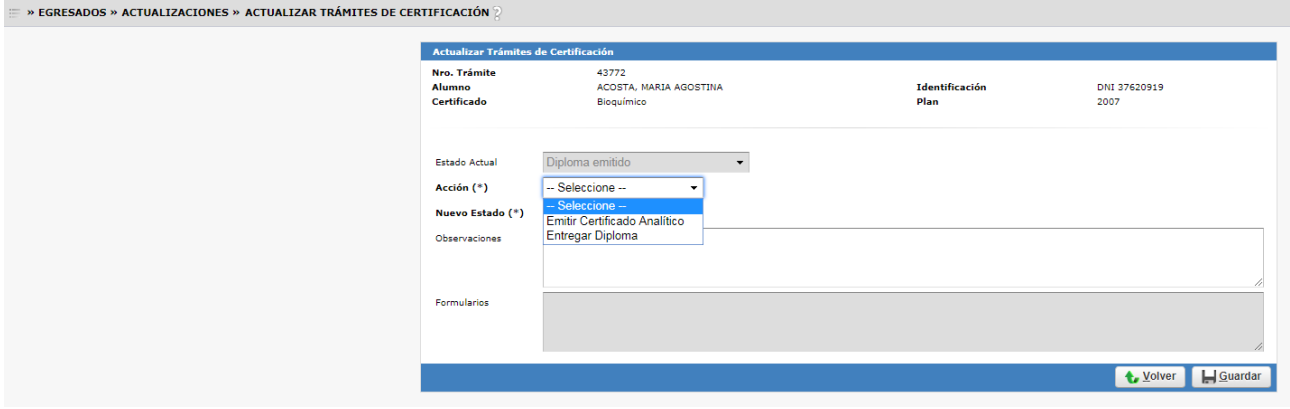

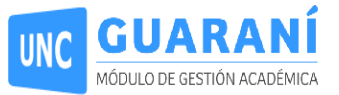

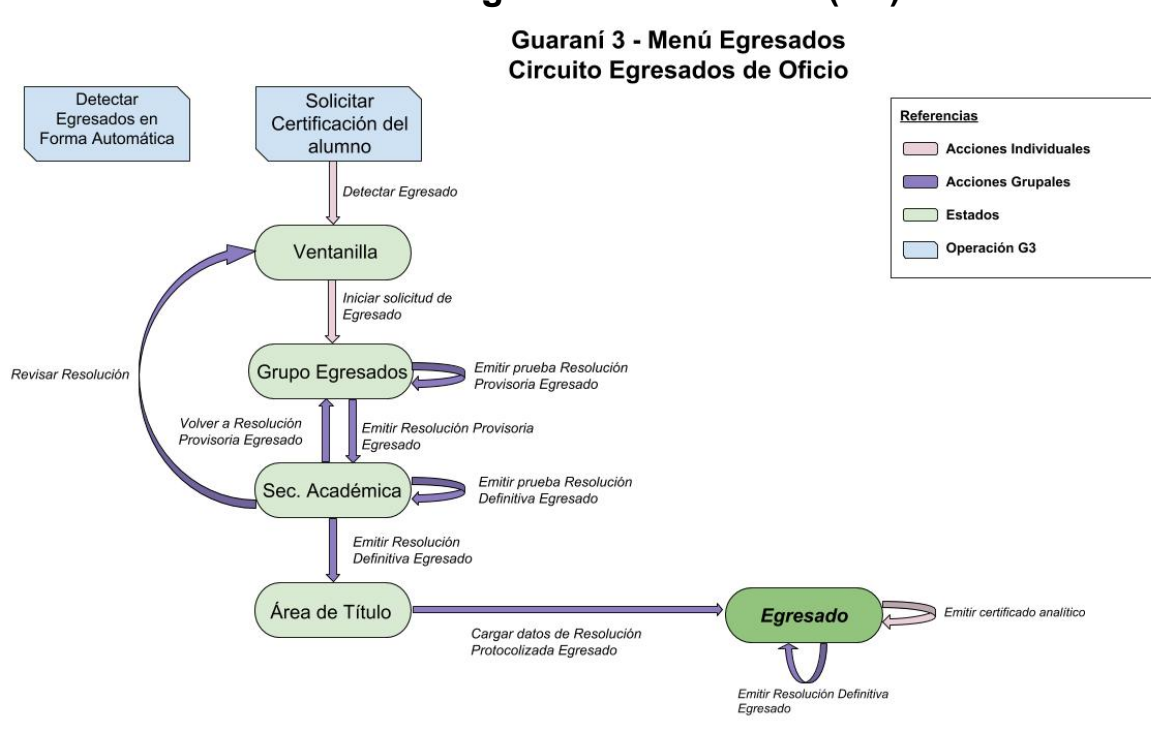

# Pre requisitos:

## Gestión

1) Detectar los alumnos que están en condiciones de egresar. **Egresados » Actualizaciones » Detectar Egresados en Forma Automática**

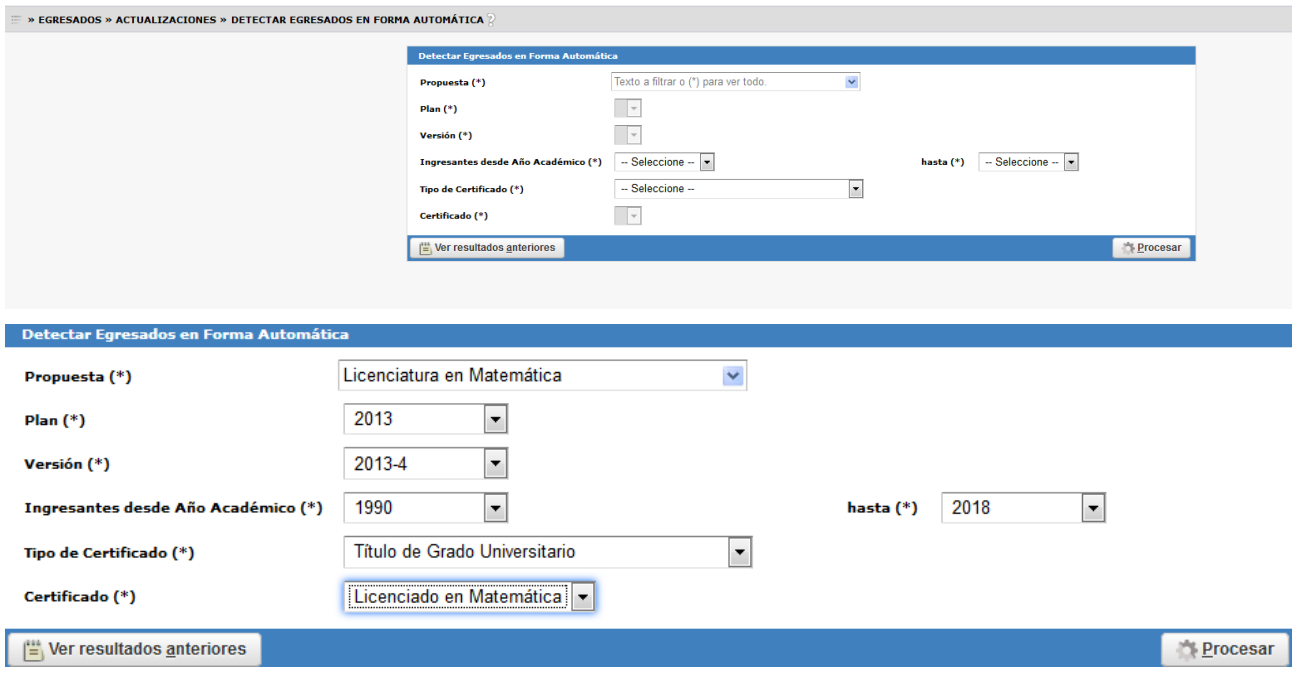

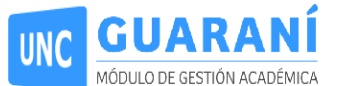

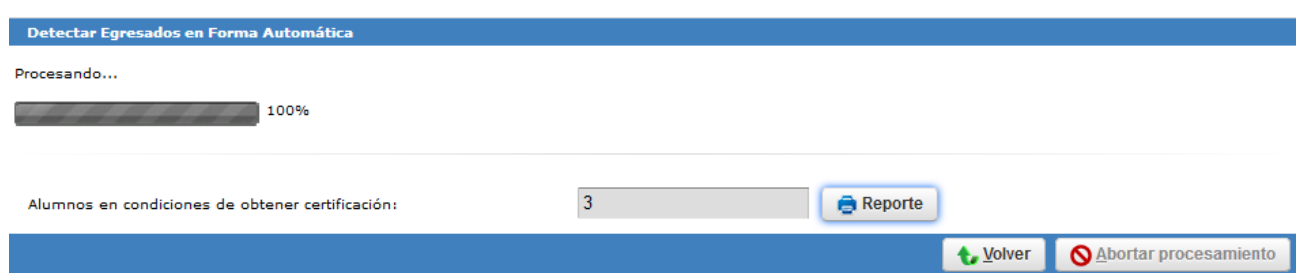

Una vez que termine el proceso mostrará un reporte de las personas en condiciones de egresar.

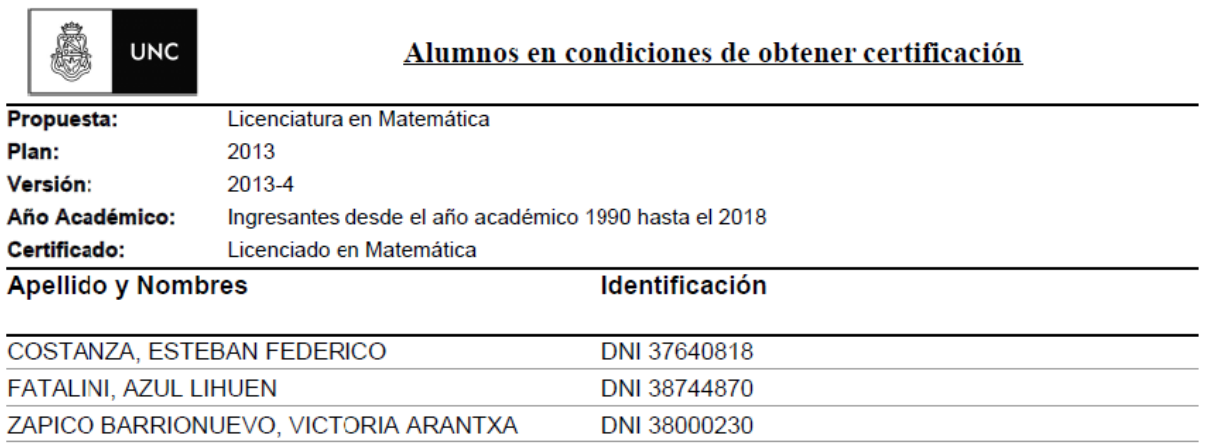

El paso siguiente será solicitar la certificación del alumno/a.

## **2) Egresados » Actualizaciones » Solicitar Certificación**

Aplicar los filtros necesarios, y presionar el botón **Agregar**

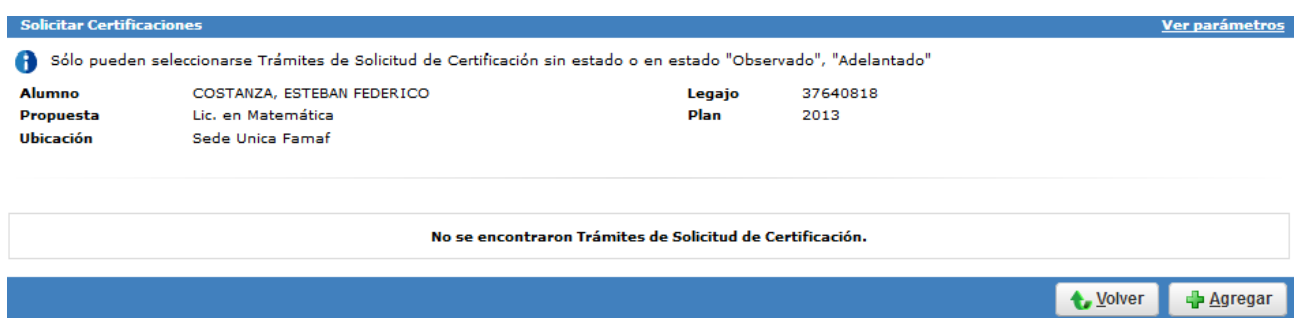

Se deberán completar los datos que sean necesarios y presionar el botón **Validar**

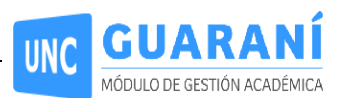

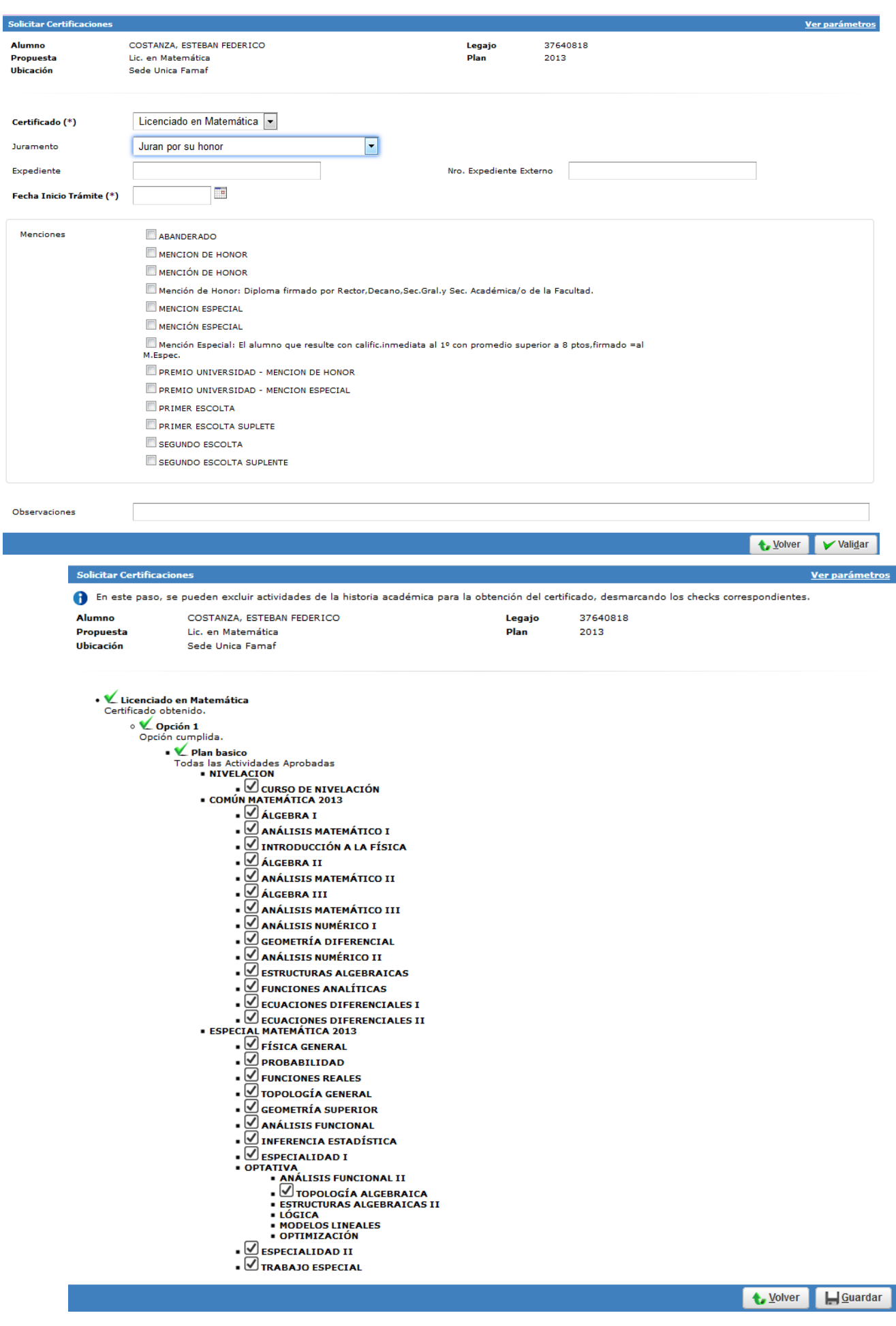

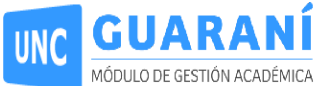

#### Finalmente, presionar el botón **Guardar.**

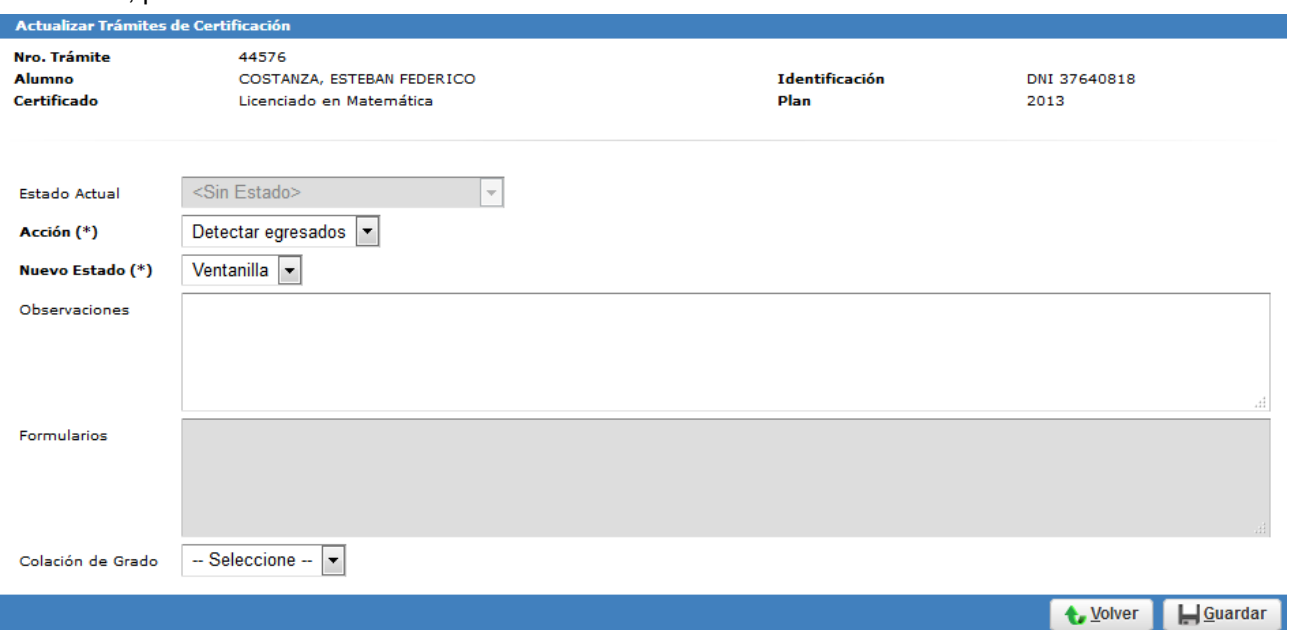

Completar los siguientes datos obligatorios para egresar de oficio:

- **Acción:** Detectar egresados
- **Nuevo Estado:** Ventanilla

## **3) Egresados » Actualizaciones » Solicitar Certificación**

- **Acción:** Iniciar Solicitud Egresado
- **Nuevo Estado:** Grupo Egresados
- **Ingresar Número de Nota** (sugerimos que identifiquen la misma, con el "nro de unidad académica" - "nro de nota". Ejemplo 03-012018)

## **4) Egresados » Actualizaciones » Actualizar Trámites de Certificación por Grupos**

- Emitir Prueba Resolución Provisoria Egresado
	- **Acción:** Emitir Prueba Resolución Provisoria Egresado, es una vista previa de la Resolución Provisoria sin aplicar cambios en el trámite.
	- **Nuevo Estado:** Grupo Egresados
	- Ingresar Autoridad Firmante de la Resolución. Ejemplo: EL DECANO, LA DECANA, etc.
- Emitir Resolución Provisoria Egresado
	- **Acción**: Emitir Resolución Provisoria Egresado
	- **Nuevo Estado:** Secretaria Académica
	- Ingresar Autoridad Firmante de la Resolución. Ejemplo: EL DECANO, LA DECANA, etc.

#### **5) Egresados » Actualizaciones » Actualizar Trámites de Certificación por Grupos**

- Emitir Prueba Resolución Definitiva Egresado
	- **Acción:** Emitir Prueba Resolución Definitiva Egresado, es una vista previa de la Resolución Definitiva sin aplicar cambios en el trámite.
	- **Nuevo Estado:** Secretaria Académica
	- Ingresar Autoridad Firmante de la Resolución. Ejemplo: EL DECANO, LA DECANA, etc.
- **Emitir Resolución Definitiva Egresado** 
	- **Acción:** Emitir Resolución Definitiva Egresado
	- **Nuevo Estado:** Área de Títulos
	- Ingresar Autoridad Firmante de la Resolución. Ejemplo: EL DECANO, LA DECANA, etc.

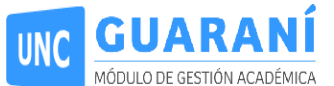

- Revisar Resolución (vuelve a todos los alumnos de la Nota al estado Ventanilla)
	- **Acción:** Revisar Resolución
	- **Nuevo Estado:** Ventanilla
- Volver a Resolución Provisoria de Egresado
	- **Acción:** Volver a Resolución Provisoria de Egresado
	- **Nuevo Estado:** Grupo Egresados

## **6) Egresados > Actualizaciones > Actualizar trámites de certificación por Grupo**

- Buscar nota
- Cargar Datos de Resolución Protocolizada Egresado
	- **Acción:** Cargar Datos de Resolución Protocolizada Egresado
	- **Estado:** Egresado
- Expediente
- Fecha Firma Autoridad
- Nro. Resolución Rectorado

## **7) Egresados > Actualizaciones > Actualizar trámites de certificación por Grupo**

- Buscar nota
- Emitir Resolución Definitiva Egresado
	- **Acción:** Emitir Resolución Definitiva Egresado
	- **Estado:** Egresado

## **8) Emitir el analítico Final: Egresados » Actualizaciones » Actualizar Trámites de Certificación**

● Buscar al egresado con el filtro

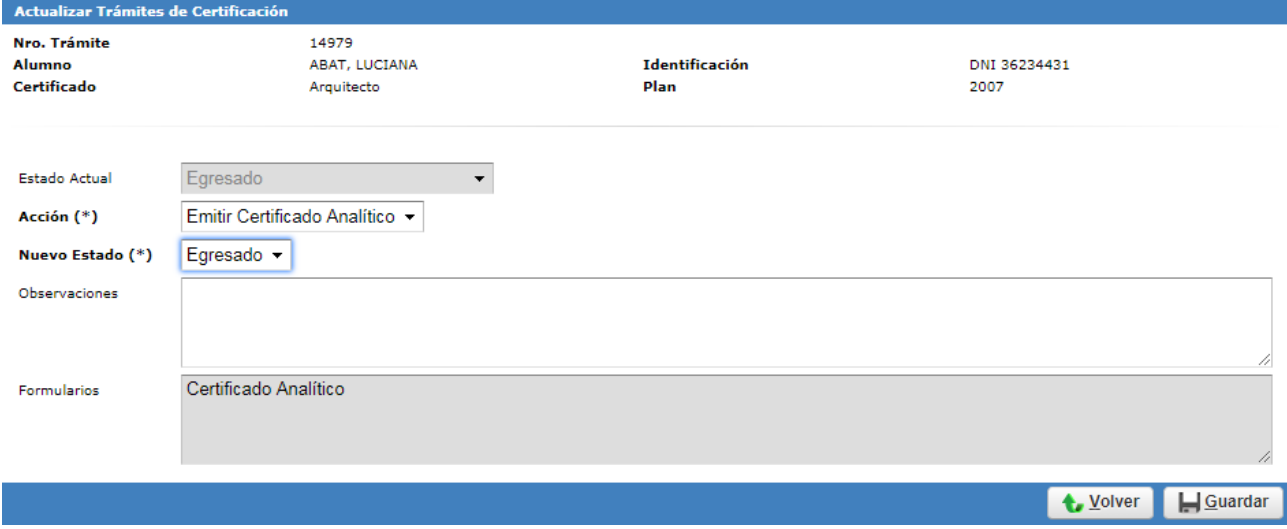

- **Acción:** Emitir Certificado Analítico
- **Estado:** Egresado

**NOTA:** El alumno que haya sido egresado de oficio y desee obtener su diploma, deberá inscribirse a una colación y pasará por el circuito descripto primero.